Drieentwintigste jaargang nummer 10: Oktober 2022

eben der der den bestehen der den bestehen den bestehen der den bestehen bestehen der den bestehen bestehen d<br>Der der den bestehen der den bestehen den bestehen bestehen bestehen den bestehen bestehen den bestehen den b<br>De

# **D e C O M P U T E R C L U B**  Nissewaard

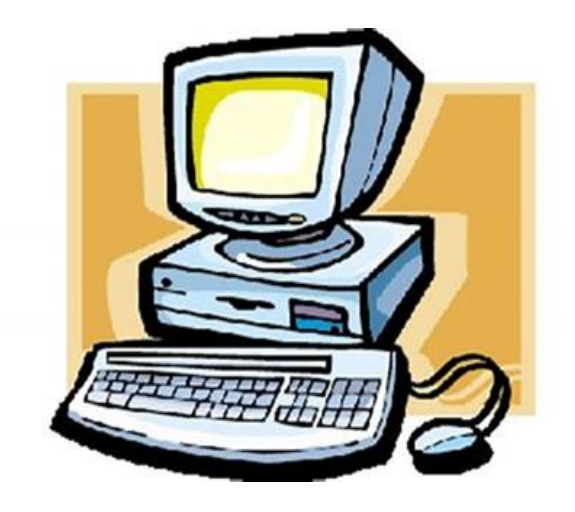

Computerclub Nissewaard is voortgekomen uit een samenwerking van CcUpd@te en Stichting Wijkgroep de Akkers

## **Colofon**

#### **Dagelijks bestuur**

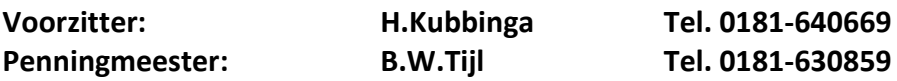

### **Vrijwilligers Computerclub Nissewaard**

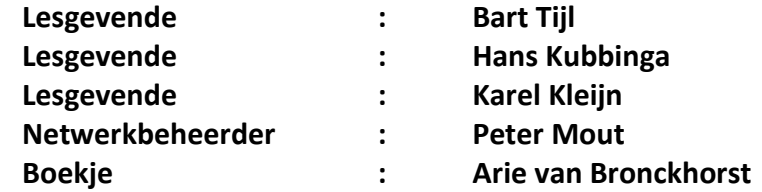

#### **Correspondentieadres is: [computerclubnissewaard@gmail.com](mailto:computerclubnissewaard@gmail.com) of Mob: 06-54692942**

#### **Internet: Aan website wordt gewerkt**

Computerclub Nissewaard is voortgekomen uit een samenwerking van CcUpd@te en Stichting Wijkgroep de Akkers

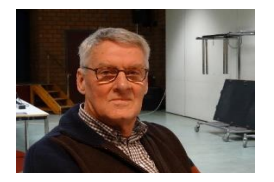

 **Bestuursmededeling Oktober 2022 Beste leden,**

Ja mensen, de zomer lijkt weer voorbij en hobbelen zo ongemerkt de herfst in. Als we niet opletten staat de kerstboom in de kamer zonder dat we het in de gaten hebben. Ik hoop wel dat iedereen van een goede vakantie heeft genoten met de eigen familie en/of bekenden. Persoonlijk heb ik deze zomer wel als erg heet ervaren, het was 33 tot 34°C en geen zuchtje wind. Je onderneemt dan weinig activiteiten. Dit was wel in Spanje.

Ons overkwam ook nog autopech midden in Dijon (Fr). Alles is achteraf toch prima opgelost.

De laatste lesavond was op 25 juni en we gaan pas weer **starten op woensdag 12 oktober.** De gemeente heeft de zaal op 5 oktober nodig. Het is helaas niet anders. De club rekent er wel op dat alle leden wel weer aanwezig zijn en dat er weer gezellige en voor ieder leerzame avonden in het nieuwe cursusjaar zullen zijn. Neem eventueel familie en/of kennissen mee voor een introductie. Hoe meer zielen hoe meer vreugd!

**Dus allen tot ziens op 12 oktober**.

Groet van uw voorzitter: Hans Kubbinga en andere lesgevenden.

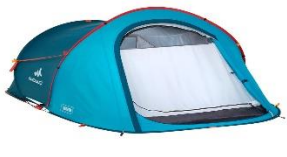

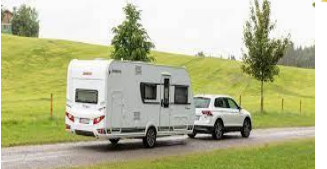

## **Servicepagina:**

Deze pagina is een vast onderwerp in het boekje en geeft u informatie over het doen en laten van Computerclub Nissewaard. Lidmaatschap kost u maandelijks **€ 10,00** U kunt bij ons een cursus volgen vanaf **€ 25.00 incl. Lesmateriaal.** Wilt U zomaar een avondje doorbrengen bij ons dan kan dat voor **€ 5,00** Hulp bij Computerstoringen of Software problemen kan ook bij ons. U betaald dan een bijdrage van:**€ 10.00 per keer, excl. materiaalkosten.** Bij het beëindigen van het Lidmaatschap, dient u een opzeggingstermijn **van één maand** in acht te nemen en dit **schriftelijk** te melden aan : Computerclubnissewaard, MFC De Akkers, Lenteakker 5, 3206 TB Spijkenisse

#### **Of Wijkgroep de Akkers Tel: 0181-643249 op Dinsdag en Donderdag.**

Hebt u vragen en of opmerkingen, mail ons uw probleem en dan kunnen wij er samen wel uit komen.

Computerclub Nissewaard de gezelligste club in de regio. Bij ons krijgt u meer voor minder, vertel dit verder

# **Inhoudsopgave**

**Hfdst 1…De vraag naar beveiligings program.Pag.06 Hfdst 2… Harde schijven: welk model voor welk doel ……………………………………………………..Pag.09 Hfdst 3…Overstappen naar Telegram…………..Pag.13 Hfdst 4… Edge: nieuw tabblad openen met Google ………………………………………………………Pag.22 Hfdst 5... Nepmelding 'Viruses Found'………….Pag.24 Hfdst 6… Webmail als standaard e-mail instellen ……………………………………………………..Pag.2**7 **Hfdst 7… De levensduur van de accu verlengen**

 **…………………………………………………….Pag.30**

## **De vraag naar beveiligingsprogramma's**

**is nog altijd onverminderd groot. Zeker nu we meer tijd dan ooit online besteden. Er valt dan ook genoeg te kiezen, maar wat is anno 2022 de beste antivirussoftware?**

Je vraagt je misschien af waarom je nog een extra antiviruspakket op je computer nodig hebt, aangezien Windows van zichzelf al is uitgerust met sterke beveiliging in de vorm van Microsoft Defender. Hoef je niks voor te betalen en scoort in vergelijkende tests de laatste tijd erg goed. Daarover schreven we eerder het artikel [Heb](https://computertotaal.nl/artikelen/pc/heb-je-nog-wel-antivirus-voor-windows-nodig/) je nog wel antivirus voor [Windows](https://computertotaal.nl/artikelen/pc/heb-je-nog-wel-antivirus-voor-windows-nodig/) nodig?

Ben je na het lezen van dat artikel toch in de markt voor een goede antivirustool naast Defender, dan is de keuze erg groot. Er zijn talloze aanbieders, waarbij geregeld ook nog onderscheid wordt gemaakt tussen een gratis versie of een variant waarvoor je moet betalen.

Bij betaalde antivirussoftware zitten vaak leuke extraatjes, zoals een [VPN](https://techacademy.id.nl/course?courseid=vpn) of automatische back-ups naar een beveiligde cloud. Hoog tijd om de voornaamste opties met elkaar te vergelijken. Hieronder zie je in één oogopslag de uitslag van onze grote test. Daarna bespreken we onze ervaring met de pakketten nog individueel.

Beste antivirus 2022: Alle uitslagen

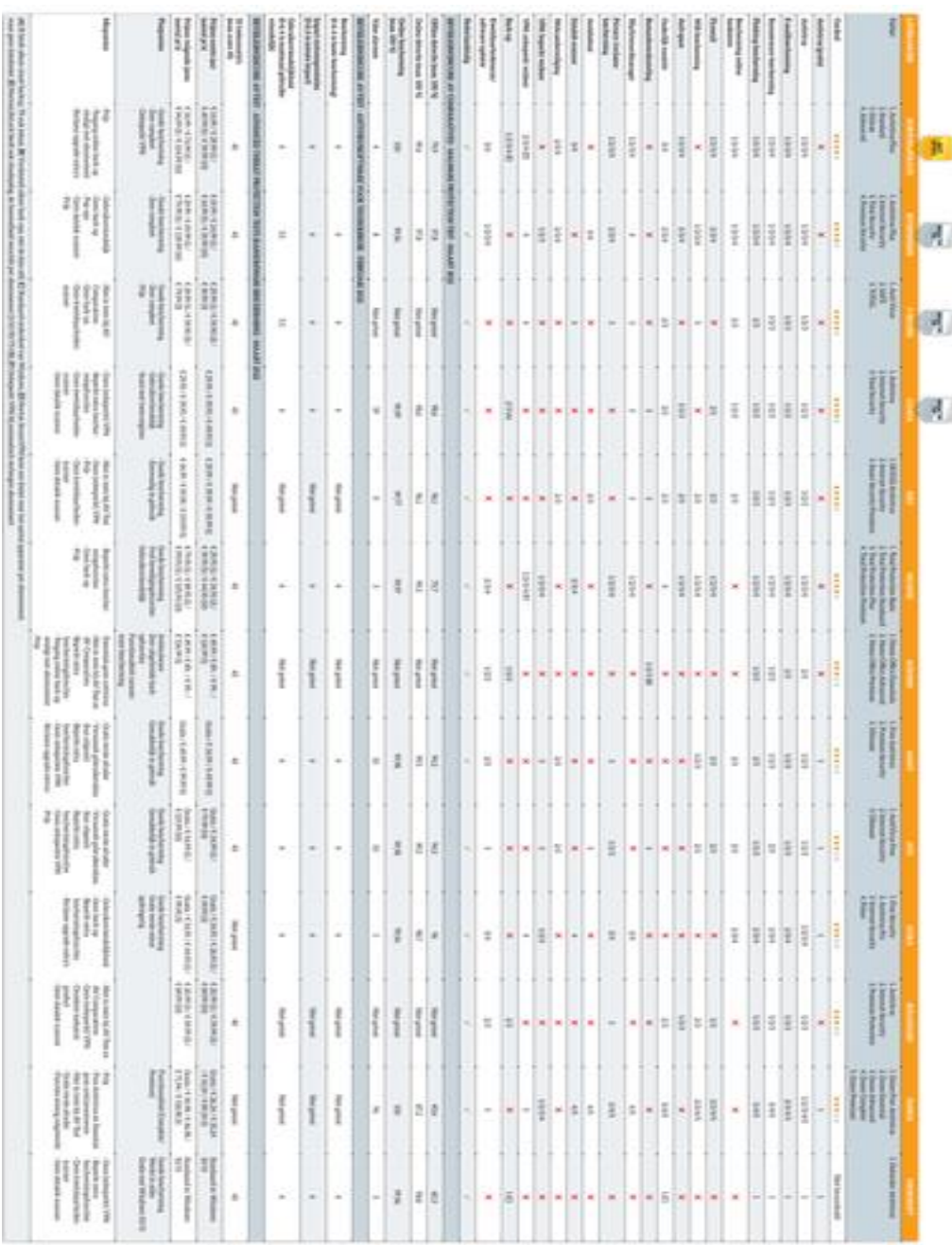

Gouden regels voor het kopen van Antivirus programma. Antivirus kopen is een vak apart. Koop nooit direct wat je wilt hebben. Beter is het om eerst een goedkoper product in het winkelmandje te leggen en richting de kassa de aanbiedingen voor upgrades af te wachten. Die komen namelijk zeker.

Neem ook nooit een abonnement voor meer dan één jaar én negeer tegen het einde daarvan alle berichten dat het abonnement afloopt. Als het is verlopen, komen de scherpste aanbiedingen. Ook kan het voordelig zijn het abonnement niet via de officiële site te kopen, maar bijvoorbeeld via Amazon. Wees dan wel extra waakzaam. Conclusie

Met de komst van Windows 10 en 11 heeft Microsoft de beveiliging van het besturingssysteem beter voor elkaar dan ooit. Dit komt mede door de aanwezigheid van Microsoft Defender Antivirus: die beschermt tegen virussen en malware, en doet dat volgens vergelijkende tests ook goed.

De kansen voor aanbieders van antivirusprogramma's liggen daarmee steeds minder op het terrein van de antivirus, al blijft het ook daar mogelijk Microsoft te verslaan. Beveiligings- en beschermingsfuncties die Windows nog niet heeft, zullen een steeds grotere rol spelen bij de keuze van een product. De dagen van gratis antivirus lijken in elk geval geteld, want dergelijke pakketten bieden eigenlijk alleen nog nadelen

Cyberoorlog in Europa?

Wat betekent de Russische invasie in Oekraïne voor de digitale beveiliging van Nederland? We vragen het aan het Nationaal Cyber Security Centrum (NCSC), dat zich richt op de digitale veiligheid van bedrijven en organisaties in Nederland, en specifiek de vitale sectoren en Rijksoverheid. Volgens het NCSC gelden ransomware en wiperware (een variant op ransomware die de bestanden niet

pag. 8

versleutelt, maar simpelweg verwijdert) als grootste risico's, evenals uitval van diensten door DDoS-aanvallen, phishing en desinformatiecampagnes.

"Het NCSC adviseert computers, netwerkapparaten en slimme apparaten te updaten en te voorzien van antimalware, uitsluitend sterke wachtwoorden en multifactorauthenticatie te gebruiken, en emails en telefoontjes van onbekenden kritisch te benaderen. Het is onbekend hoe de oorlog, en daarmee de veiligheidssituatie, zich verder ontwikkelt. We raden aan waakzaam te zijn en te zorgen voor goede beveiliging," aldus de woordvoerder van het NCSC. Actuele digitale beveiligingsinformatie gerelateerd aan de situatie in Oekraïne is te vinden via https://kwikr.nl/ncscoek en de aan het NCSC gelieerde sites voor MKB en burgers: www.digitaltrustcenter.nl/ en www.veiliginternetten.nl.

# Harde schijven: welk model voor welk doel

#### 2 augustus

**Harde schijven zullen voorlopig nog wel onmisbaar blijven om grote hoeveelheden data op kwijt te kunnen. We bespreken welk model het meest geschikt is voor welk doel en beschrijven de belangrijkste technische termen.**

De harde schijven zijn nog lang niet van het opslagtoneel verdwenen

– integendeel: tegen 2025 zullen naar verwachting schijven met een

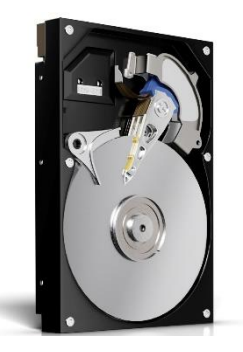

capaciteit van 30 of 40 terabyte op de markt komen, en enkele jaren later zelfs 100 TB. Want waar echt veel opslagruimte nodig is bijvoorbeeld bij bedrijven als Facebook, Google en Amazon, oftewel bij de grote datacentra – zullen in de nabije toekomst geen ssd's worden

gebruikt, maar harde schijven.

De ssd-fabrikanten kunnen niet genoeg ssd's maken om aan die grote datahonger te kunnen voldoen, om nog maar te zwijgen van de aanzienlijk hogere kosten..

#### Harde schijven voor consumenten

Bij consumenten zijn er daarentegen steeds minder toepassingen voor schijven die nog rondjes draaien, maar deze drie blijven bestaan: veel opslag voor je desktop, veel opslag in je [NAS](https://www.ct.nl/nieuws/synology-dva1622-nvr-nas-gezichtsherkenning/) en een usb-schijf voor je [back-up.](https://www.ct.nl/achtergrond/windows-11-back-up-maken-bescherm-je-bestanden/)

Voor elk van die gebieden hebben de fabrikanten – dat zijn nu overigens alleen nog Seagate, Toshiba en Western Digital – speciale schijven in hun assortiment.

## **Bewezen techniek**

In principe werken harde schijven nog net zo als 60 jaar geleden: een arm met een op een as gemonteerde lees- en schrijfkop wordt over een roterende magnetische schijf (platter) bewogen, op zo'n manier dat elk spoor bereikt kan worden.

pag. 10 Daar kan de kop een paar magnetische deeltjes magnetiseren of hun magnetisatie aflezen. Sindsdien hebben technici de mechanica

verfijnd en de elektronica verbeterd, zodat zij op de beschikbare ruimte zoveel mogelijk bits kunnen opslaan.

De afgelopen tien jaar is de maximale capaciteit van een enkele 3,5"-

schijf gestegen van 4 tot 20 TB, en Seagate levert momenteel

prototypes van de eerste 22TB-schijven.

#### Meer capaciteit

Een paar capaciteit verhogende trucs in een notendop: in 2013 introduceerde Western Digital de eerste met helium gevulde harde schijf onder het label van zijn toenmalige dochteronderneming HGST.

Het edelgas vermindert de wrijving door lucht en maakt dus dunnere

platters mogelijk, waardoor het mogelijk wordt extra platters te installeren. Dat verhoogt de capaciteit op een vrij eenvoudige manier

en vermindert tevens het energieverbruik.

Shingled Magnetic Recording [\(SMR\)](https://www.ct.nl/achtergrond/verhogen-capaciteit-harde-schijf-smr/) volgde kort daarna met de eerste 8TB-schijf van Seagate. Daarbij laat de schrijfkop geen ruimte tussen de afzonderlijke tracks, maar overschrijft een deel van de track die zojuist geschreven is, waardoor die smaller wordt – en er dus meer tracks op de platter passen.

Voor de leeskop zijn de resulterende sporen breed genoeg. Dat werkt goed voor schijven voor cold-storage, maar voor vaak veranderende inhoud is het beter een schijf met CMR, Conventional Magnetic Recording) te gebruiken.

## *Op het eerste gezicht zie je aan een harde schijf niet voor welk doel hij bedoeld is. Hier zie je modellen voor de desktop en voor in netwerkopslag.*

Om het zwakkere magnetische veld van de smallere sporen tegen te gaan, gebruiken fabrikanten sinds een jaar of drie één of zelfs twee extra leeskoppen. Die techniek, die Two Dimensional Magnetic Recording (TDMR) wordt genoemd, elimineert signalen van de aangrenzende sporen en versterkt het gezochte signaal. Bovendien bleven de fabrikanten het gebruikte magnetische materiaal verfijnen. Met conventionele technologie houdt het echter op bij een schijfcapaciteit van ongeveer 20 TB. Bij die schijfgrootte zijn bijna alle trucs al gecombineerd; het aantal platters is intussen opgelopen tot tien, en de dikte van een enkele platter is nog maar ongeveer 0,5 millimeter.

Wat is er nodig voor nog meer

Nog meer capaciteit is mogelijk, maar daarvoor moeten de schrijfkoppen door een extra energiebron ondersteund worden. Toshiba en Western Digital maken gebruik van microgolfzenders die in de kop ingebouwd zijn (Microwave Assisted Magnetic Recording, MAMR) voor een capaciteit tot ongeveer 40 TB. Seagate gebruikt laserdiodes (Heat Assisted Magnetic Recording, HAMR) en wil daarmee schijven maken tot 100 TB. Dan hebben we het wel over in 2030 of iets in die koers.

In de wedloop naar steeds grotere capaciteiten gaat de aandacht vooral uit naar de eisen van datacentra, die een gigantische behoefte hebben aan zo goedkoop mogelijke massa-opslag. De ontwikkelingen hebben tussendoor echter ook hun weg gevonden naar de goedkopere modellen voor consumenten.

#### Zo stap je over van WhatsApp naar Telegram **Gertian**

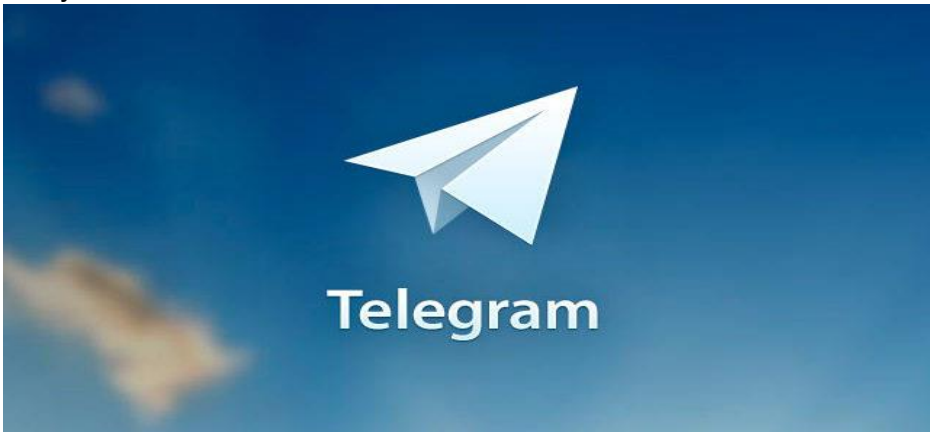

#### HOW TO

**Ben je bang dat eigenaar Facebook met de chatdienst WhatsApp meeleest? Of ben je bezorgd over de toekomst van het platform of eventuele crashes? Stap over op een van de vele alternatieven, zoals het handige Telegram. Die app werkt grotendeels hetzelfde als WhatsApp maar biedt ook wat handige extraatjes.** 

#### Tip 01: Waarom overstappen?

Er rijzen met regelmaat twijfels over de mate waarin je privacy wordt beschermd in WhatsApp, deels gevoed door onrust aan de top (zie kader). Maar ook door kwetsbaarheden en crashes. In oktober was de dienst een heel dagdeel niet werkzaam. In het verleden was door een bug installatie van spionagesoftware mogelijk, waarmee de smartphone zelfs afgeluisterd zou kunnen worden. Dit alles ondanks de end-to-end-versleuteling, die zorgt dat berichten in versleutelde vorm je toestel verlaten en pas bij de ontvanger weer leesbaar worden gemaakt. Het is misschien wat rigoureus om WhatsApp meteen van je telefoon te gooien, maar het kan geen kwaad om een alternatief (eventueel er naast) te gebruiken. Bijvoorbeeld [Telegram,](https://telegram.org/) dat ongeveer hetzelfde werkt en ook nagenoeg dezelfde

mogelijkheden biedt. Bedenk wel dat je misschien ook je vrienden en familie moet overtuigen om de overstap te maken! Vrijwel iedereen heeft WhatsApp en is daarop bereikbaar, maar bij Telegram is de kans dat je met iedereen kunt chatten veel kleiner. Ten slotte moet gezegd dat ook de alternatieven niet vrij van bugs hoeven te zijn. Houd dat in de gaten en zorg altijd dat al je apps up-to-date zijn. Dat dicht in ieder geval alvast het WhatsApp-lek.

Onrust bij WhatsApp

Het is al lange tijd onrustig bij [Facebook,](https://computertotaal.nl/artikelen/apps-software/22-handige-tips-voor-facebook/) maar ook bij WhatsApp, dat zo'n zes-en-een-half jaar in handen van Facebook is. Lange tijd hield Facebook de basis van de chat-app intact, maar het heeft de nadrukkelijke wens om actiever iets met WhatsApp te gaan doen. Er gaan bijvoorbeeld al lang geruchten dat Facebook ook in WhatsApp advertenties wil gaan tonen. Het rommelt ook bij de top van WhatsApp. De oorspronkelijke oprichter, Jan Koum, stapte drie jaar geleden op uit onvrede over de koers Facebook ermee wil varen. Vooral enkele privacy-kwesties speelden daarbij een rol. Zijn toen aangestelde opvolger, Chris Daniels, vertrok in maart van 2019. Overigens samen met Chris Cox, die op dat moment hoofd productontwikkeling bij Facebook was.

Tip 02: Vanaf elk apparaat

In Telegram wordt, net als bij WhatsApp, gebruikgemaakt van je telefoonnummer als inlog-account op je smartphone [\(Android](https://telegram.org/dl/android) of [iOS\)](https://telegram.org/dl/ios). Een voordeel van Telegram ten opzichte van WhatsApp is dat je nog makkelijker vanaf meerdere apparaten kunt chatten. Dat kan omdat al jouw berichten en bestanden, zoals foto's en video's, in de cloud worden bewaard. Hangt je [smartphone](https://computertotaal.nl/artikelen/smartphone/dit-zijn-de-beste-smartphones-die-je-nu-kunt-kopen/) even aan de lader dan kun je dus gewoon een ander apparaat erbij pakken om berichtjes af te handelen. En dat kan zelfs op een tablet!

Voor elk nieuw apparaat moet je de smartphone er, voor de eenmalige autorisatie, wel even bij pakken. Hoe werkt dat? Je Telegram-avontuur begint met de registratie op je smartphone waarbij je je telefoonnummer opgeeft. Het telefoonnummer wordt automatisch gecontroleerd, waarna je kunt beginnen met chatten. Op

pag. 14

een ander apparaat, zoals een iPad, voer je bij de registratie hetzelfde telefoonnummer in, gevolgd door een logincode die je op je smartphone ontvangt, om te bevestigen dat jij het bent. Je kunt Telegram trouwens ook eenvoudig vanaf je pc gebruiken, bijvoorbeeld met het programma [Telegram Desktop](https://desktop.telegram.org/) (Windows of [Mac\)](https://macos.telegram.org/) of met een browser op [https://web.telegram.org.](https://web.telegram.org/#/login) WhatsApp ondersteunt ook de mogelijkheid om via software (WhatsApp Desktop) of browser (WhatsApp Web) te chatten.

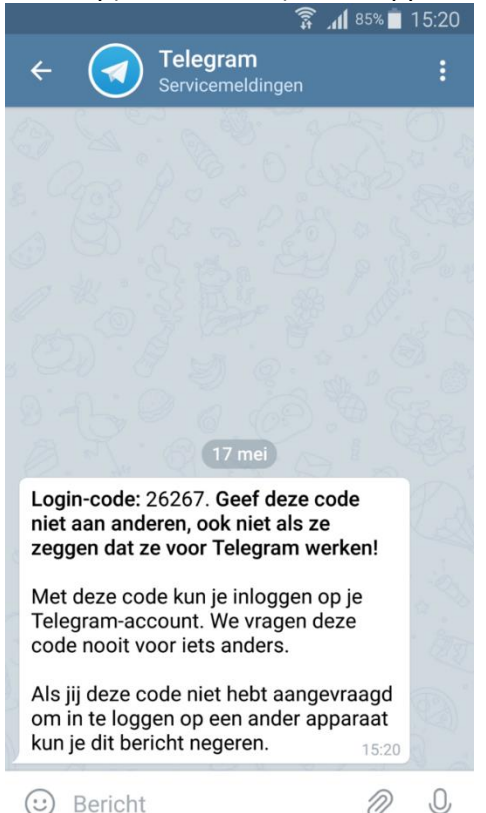

Tip 02 Je kunt vanaf elk apparaat chatten na de autorisatie via een logincode.

Een groot voordeel van Telegram is dat je gemakkelijk vanaf meerdere apparaten kunt chatten

Meer alternatieven voor WhatsApp

Telegram is natuurlijk niet het enige alternatief voor WhatsApp. Een goed en relatief populair alternatief is [Signal,](https://computertotaal.nl/artikelen/apps-software/veilig-chatten-met-signal/) dat ook wordt aanbevolen door privacy-activist Edward Snowden. De app staat bekend op zijn sterke end-to-end-versleuteling. Onderscheidend ten opzichte van WhatsApp – en erg prettig met het oog van privacy van gebruikers – is dat Signal zo min mogelijk zogenaamde metagegevens over gesprekken tracht te bewaren. Dat zijn gegevens als: wie zijn je contacten, met wie heb je contact, op welke moment en vanaf welke locatie. Een nadeel van Signal is dat het lang niet zo veel mogelijkheden biedt als WhatsApp en Telegram. Andere noemenswaardige, goed beveiligde maar niet heel bekende alternatieven zijn Threema en Wire.

Tip 03: Bestanden uitwisselen

Een nadeel van het feit dat Telegram alles op servers in de cloud bewaart, is dat het hiermee in theorie iets minder veilig is. Gelukkig staan de servers wel op Europees grondgebied en word je beschermd door de Europese wetgeving. Bovendien kent Telegram een voorziening voor geheime chats, die je direct vanuit het menu kunt starten. Dat is een vertrouwelijke berichtenuitwisseling tussen twee toestellen die van begin tot eind wordt versleuteld en als je dat wilt zelfs na instelbare tijd wordt vernietigd. Wat een voordeel van de cloudopslag is, is dat er op je toestel zelf nauwelijks opslagcapaciteit nodig is. Je kunt dat zelfs tot een minimum terugbrengen (zie volgende tip). Bovendien kun je met Telegram gemakkelijk (hele) grote bestanden tot zelfs 2 GB versturen. Een royale limiet, zeker in vergelijking met WhatsApp dat bestanden tot 100 MB accepteert. Vanuit een chat tik je gewoon op de paperclip en voeg je het bestand als bijlage toe. Wat ook lukt, is het delen van een bestand vanuit een andere app of de bestandsbeheerder met Telegram.

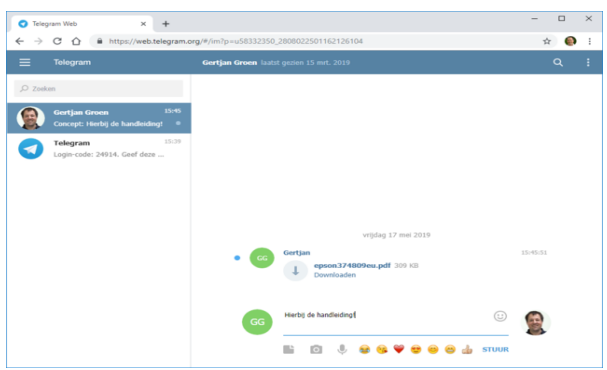

Tip 03 Met Telegram kun je ook gemakkelijk bestanden uitwisselen, tot zelfs 2 gigabyte.

Met Telegram kun je hele grote bestanden naar elkaar versturen, tot zelfs 2 GB

Tip 04: Opslag beperken

Heb je telkens te weinig ruimte op je Android-smartphone? WhatsApp is vaak één van de boosdoeners omdat het alle foto's, video's en bestanden die worden uitgewisseld op je toestel zal bewaren. Bij Telegram kun je het opslaggebruik van de app gemakkelijk terugdringen. Omdat alles in de cloud staat, heeft de app zelf eigenlijk alleen een (kleine) lokale cache nodig. Via **Instellingen / Data en opslag / Opslaggebruik** kun je beheren hoe groot die cache mag worden. Zo kun je kiezen om alle media naar voorkeur drie dagen, een week, maand of voor altijd op je toestel te bewaren. De zuinigste instelling, drie dagen, is ideaal op een budgettoestel met beperkte capaciteit! Ook kun je in ditzelfde menu in een handomdraai de cache opschonen. Zodra je er toegang toe vraagt, worden de bestanden altijd weer opnieuw opgehaald bij Telegram.

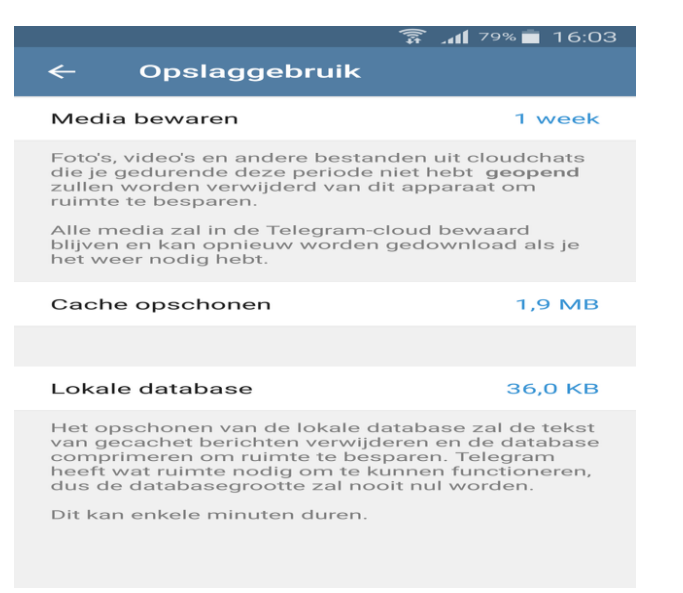

Tip 04 Het opslaggebruik van Telegram kun je desgewenst (ver) terugdringen. Tip 05: Meerdere accounts

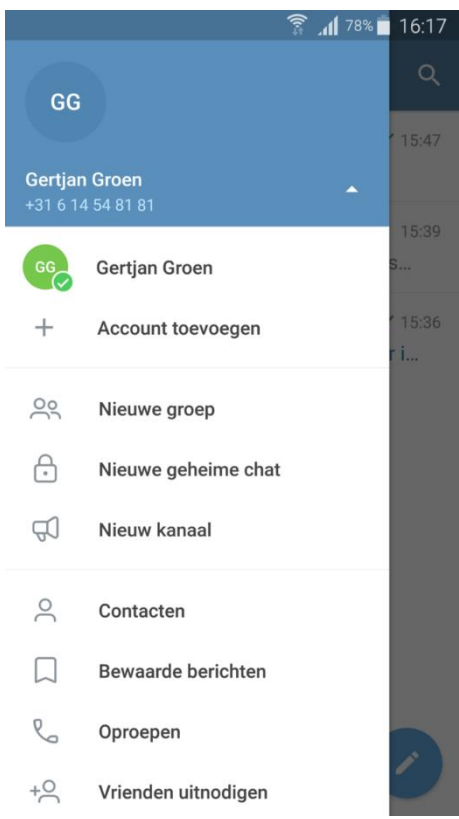

Tip 05 In Telegram kun je eenvoudig een tweede of derde account toevoegen.

Telegram biedt je de mogelijkheid om meerdere accounts in dezelfde app te gebruiken en hiertussen te wisselen. Daardoor kun je meerdere telefoonnummers gebruiken, bijvoorbeeld voor privé en werk. De Android-versie heeft deze feature al sinds eind 2017. Op de iPhone of iPad kan dit sinds februari 2019. Het is natuurlijk ideaal op een dualsim-smartphone, omdat je dan via beide nummers kunt chatten. Maar een telefoonnummer van een ander toestel kun je natuurlijk ook toevoegen, zolang je maar toegang tot dat toestel hebt tijdens de eenmalige verificatiestap. In totaal kun je tot drie accounts (met verschillende telefoonnummers) toevoegen. Je wisselt via het menu eenvoudig tussen die ingestelde accounts. Standaard zul je

notificaties voor alle accounts ontvangen, maar dat kun je desgewenst aanpassen via de instellingen.

Tip 06: Beveilig de toegang

Iemand die jouw smartphone in handen krijgt, zou in potentie ook je chats kunnen bekijken en ook de foto's die je hebt uitgewisseld. Gelukkig kun je dit gemakkelijk voorkomen door een toegangscode in te stellen. Hiervoor ga je naar **Instellingen / Privacy en veiligheid /** 

**Toegangscode-vergrendeling**. Hier kun je een timer aan verbinden, die zorgt dat chats automatisch op slot gaan na een bepaalde periode van inactiviteit. Vergeet je de toegangscode? Dan zul je Telegram moeten verwijderen en daarna opnieuw installeren. Bij die stap gaan je geheime chats verloren.

Stel tot in detail je eigen voorkeuren in, van het uiterlijk tot de notificaties

Tip 07: Volledige controle!

Telegram kun je tot in detail aan je voorkeuren aanpassen. Zo kun je bijvoorbeeld de tekstgrootte aanpassen, kiezen voor een lichte of donkere kleurstelling en er is een automatische nachtmodus. Bij Android kun je zelfs complete thema's opzoeken en installeren. Zoek daarvoor in Telegram naar bijvoorbeeld Android Themes Channel, een speciaal kanaal waar talloze thema's worden uitgewisseld. Wie dat wil, kan zelfs helemaal op maat een thema naar voorkeur samenstellen. Ook notificaties zijn volledig instelbaar via **Instellingen / Meldingen en geluiden**. Hier kun je bijvoorbeeld handig bepaalde (drukke) chatgroepen stilhouden. Of je kiest voor gewone chats bijvoorbeeld een aangepast meldingsgeluid of andere led-kleur, afhankelijk van de mogelijkheden van je toestel. Via de optie **Uitzondering toevoegen** kun je zelfs per contactpersoon aangepaste instellingen kiezen, zoals een speciaal geluid of een popupmelding voor berichten van belangrijke personen.

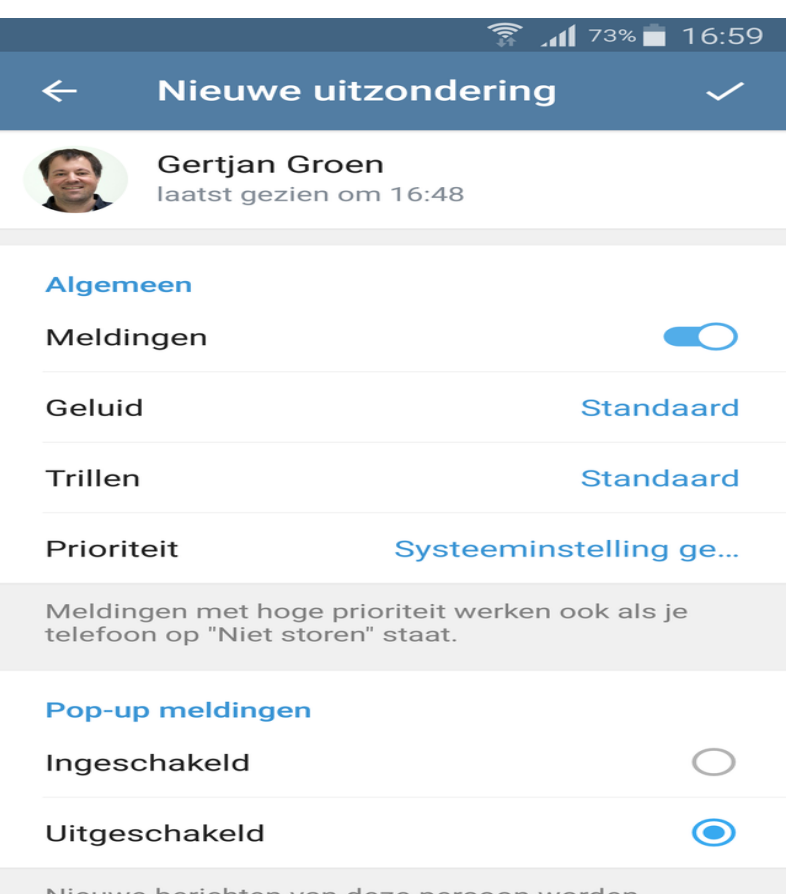

Nieuwe berichten van deze persoon worden

Tip 07 In Telegram kun je notificaties volledig naar wens instellen. Tip 08: Bellen

Hoewel WhatsApp de afgelopen jaren in de basis gelijk is gebleven, zijn er met onder meer bellen en videobellen natuurlijk wel wat interessante vernieuwingen geweest.

Telegram kan daar in mee. Zo kun je bijvoorbeeld heel eenvoudig audioberichten en videoberichten versturen in je chatvenster. Sinds 2017 biedt Telegram daarnaast ook onderling bellen in hoge kwaliteit en sinds 2020 kun je ook videobellen met Telegram. Je kunt via **Instellingen / Privacy en veiligheid** zelf kiezen wie jou mag bellen en eventueel uitzonderingen toevoegen.

## **Edge: nieuw tabblad openen met Google**

Hoe je in de browser Edge de startpagina van een nieuw tabblad (te openen via de **+**-knop rechts van de geopende tabbladen) kan wijzigen van Bing naar Google, gebruik makend van de extensie New Tab Redirect.

Onlangs heeft Microsoft deze extensie echter van de website verwijderd en de reeds geïnstalleerde extensies geblokkeerd. Volgens de melding van Microsoft bevat de extensie malware, nadere onderbouwing ontbreekt echter (exact dezelfde extensie uit de [Chrome Web Store](https://chrome.google.com/webstore/detail/new-tab-redirect/icpgjfneehieebagbmdbhnlpiopdcmna?hl=nl) wordt in ieder geval niet geblokkeerd, wellicht omdat deze minder machtigingen vereist).

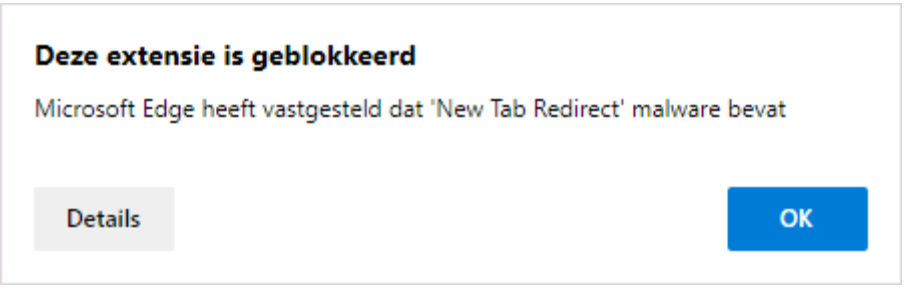

Er zit daarom niets anders op dan deze extensie te verwijderen. Gelukkig is **New Tab Changer** (download:

[https://microsoftedge.microsoft.com\)](https://microsoftedge.microsoft.com/addons/detail/new-tab-changer/dlbnebcbaeajdpekcdhmcgdhoodcjpeg?hl=nl) een prima alternatief! Wil je toch graag de startpagina van nieuwe tabbladen aanpassen, download dan deze extensie en installeer hem met de knop **Extensie toevoegen**. Nieuw geïnstalleerde extensies worden uit veiligheidsoogpunt standaard uitgeschakeld (zie de melding in Edge), de extensie zal dus eerst nog geactiveerd moeten worden via de knop **Instellingen en meer**, optie **Extensies**, optie **Extensies beheren** (hier is de extensie ook weer uit te schakelen of te verwijderen). Klik vervolgens op de link **Details**, link **Extensieopties** (onderaan de

pagina) om de startpagina voor nieuwe tabbladen in te stellen: geef bij **URL** het websiteadres op (in dit voorbeeld

**https://www.google.nl**) en bewaar deze met de knop **Save**.

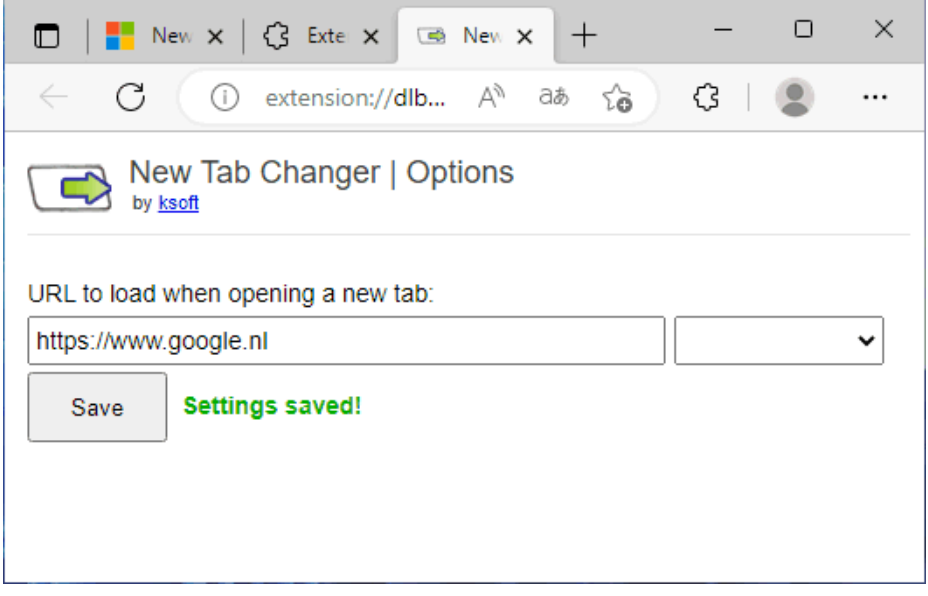

Open vervolgens een nieuw tabblad en bevestig de in Edge getoonde pop-up **Is dit het nieuwe tabblad dat u verwachtte?** met de knop **Wijzigingen behouden**.

Wil je de ingestelde startpagina achteraf aanpassen, dan kan dat via **Instellingen en meer**, optie **Extensies**, optie **Extensies beheren**, link **Details**, link **Extensieopties**.

#### **Nepmelding 'Viruses Found'**

Ben vraagt: *"Ik blijf pop-upmeldingen krijgen van McAfee dat ik schadelijke software op mijn pc zou hebben. Dat is raar omdat er helemaal geen McAfee is geïnstalleerd. Heb jij de tip om die vervelende pop-up kwijt te raken?"*

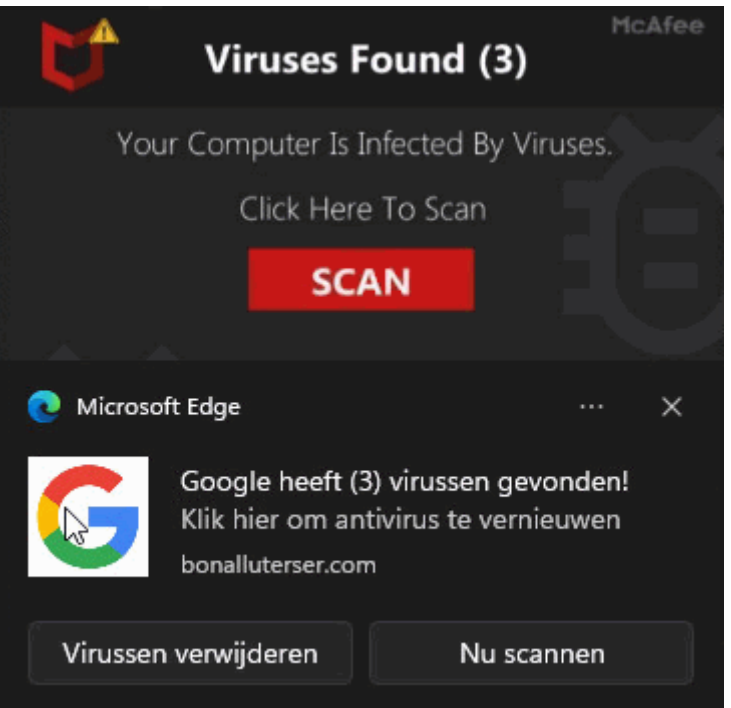

**Antwoord:** Deze beangstigende melding lijkt inderdaad van McAfee, maar is in werkelijkheid afkomstig van een malafide website die zogenaamd laat weten dat er virussen op de computer zijn aangetroffen. Er zijn vele varianten op deze nepmelding, zo kan je ook meldingen krijgen dat 'er fouten gerepareerd moeten worden' of dat 'het abonnement op de scanner verlengd kan worden'. Het idee is dat je doorklikt naar hun website en overgaat tot de aankoop van nep antivirussoftware. Tuin je erin dan wordt er niet alleen geld uit je zak

geklopt, maar loop je ook nog eens het risico dat er daadwerkelijk malware of zelfs ransomware wordt geïnstalleerd. En dan ben je verder van huis!

Je kan overigens gemakkelijk zien dat het om een nepmelding gaat, als je maar weet waar je op moet letten. Virussen worden namelijk door een virusscanner gemeld, en niet door een pop-up van een browser (in dit geval Microsoft [Edge,](https://www.schoonepc.nl/windows11/microsoft_edge.html) maar dat kan ook Chrome, Firefox e.d. zijn). Controleer dus altijd eerst welke app de melding weergeeft voordat je je zorgen gaat maken!

#### **Herhaaldelijk terugkerende nepmeldingen**

Wordt een malafide website bezocht dan kan er uiteraard een melding verschijnen over een geveinsd acuut probleem. Komt de popup echter irritant vaak terug dan ben je zeer waarschijnlijk akkoord gegaan met het aanpassen van de sitemachtigingen, waardoor de betreffende website op willekeurige momenten meldingen kan verzenden. Ga dus niet zomaar akkoord met dergelijke verzoeken!

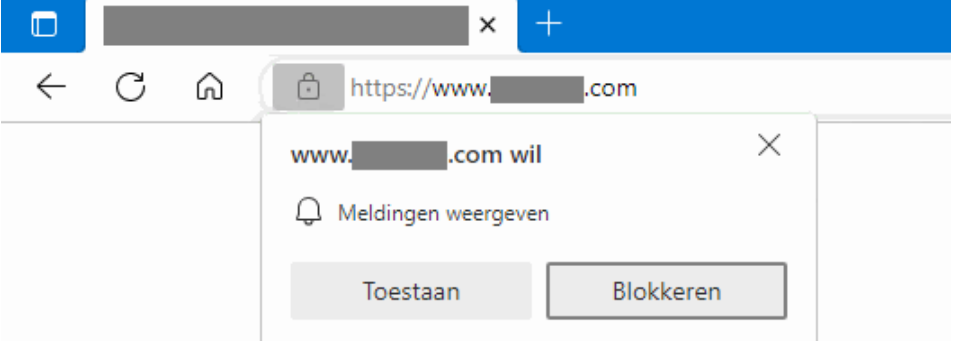

Bij de browser Edge zijn deze machtigingen weer te verwijderen via de knop **Instellingen en meer** (de knop met de drie puntjes), optie **Instellingen**, onderdeel **Cookies en site machtigingen**, optie **Meldingen**.

Er kan overigens ook sprake zijn van een ongewenste browserextensie, dit is eenvoudig op te lossen door de extensie weer te verwijderen via de knop **Instellingen en meer**, optie **Extensies**, optie **Extensies beheren**.

Het is ook een optie om de [browser te resetten naar de standaard](https://www.schoonepc.nl/optim/resetten-internet-explorer-chrome-firefox-opera-safari.html#edge)  [instellingen](https://www.schoonepc.nl/optim/resetten-internet-explorer-chrome-firefox-opera-safari.html#edge) zodat je zeker weet dat de problemen zijn opgelost. Dit gaat via de knop **Instellingen en meer**, optie **Instellingen**, onderdeel **Instellingen opnieuw instellen**, optie **Instellingen terugzetten op de standaardwaarden**, knop **Opnieuw instellen**.

Op deze manier worden de instellingen van Edge gereset, maar blijven de opgeslagen favorieten, browsegeschiedenis en wachtwoorden behouden.

**TIP:** In dit geval werd de nepmelding door de browser Edge weergegeven, het is dus logisch dat deze browser gereset moet worden.

De melding kan echter net zo goed van een andere browser afkomstig zijn, zoals Chrome of Firefox.

## **Webmail als standaard e-mail instellen**

*Rien: Hoe [webmail als standaard e-mailprogramma](https://www.schoonepc.nl/vragen/nb88-04_webmail_gmail_instellen_als_standaard_email.html) is in te stellen zodat de webmail opent bij het aanklikken van een e-mailadres. Ik had dit voor mijn Gmail-account ingesteld in de browser Edge. Nu ik ben overgestapt op Windows 11 werkt dat niet meer. Heb je toch nog een oplossing?"*

**Antwoord:** Het gaat hier om de mogelijkheid om automatisch je favoriete e-mailomgeving te laten openen wanneer er vanuit een website of app op een e-mailkoppeling (een e-mailadres met bijbehorende link) wordt geklikt.

Dat is handig, want zo kan je direct een bericht opstellen en verzenden.

Vaak wordt hiervoor een app zoals [Outlook](https://www.schoonepc.nl/instal/emailoutlook.html) of [Mail](https://www.schoonepc.nl/windows11/apps_mail_agenda.html) gebruikt, maar het is dus ook een optie om de webmail (bijvoorbeeld [www.outlook.com](http://www.outlook.com/) of [www.gmail.com\)](http://www.gmail.com/) te laten openen!

In de nieuwe versie van [Edge](https://www.schoonepc.nl/windows11/microsoft_edge.html) is de hiervoor benodigde optie echter naar een andere locatie verhuisd.

En aangezien Windows 11 standaard deze nieuwe versie gebruikt, is het begrijpelijk dat de benodigde optie niet meer is terug te vinden.

#### **Webmail instellen voor e-mailkoppelingen (in Edge)**

Wil je je webmail als standaard e-mailclient instellen, begin dan met het verwijderen van de huidige machtigingen van de webmail: open Edge, knop **Instellingen en meer**, optie **Instellingen**, onderdeel

**Cookies en site machtigingen**, optie **Protocolhandlers** (oftewel de pagina **edge://settings/content/handlers**).

Wordt de betreffende webmail vermeld onder het kopje **Geblokkeerd**, verwijder deze dan.

Activeer vervolgens de optie **Toestaan dat sites vragen of ze de** 

**standaardhandler voor protocollen mogen worden (aanbevolen)** om pagina's te kunnen koppelen aan een protocol (in dit geval **MAILTO**). Open hierna de webmailpagina en klik op de knop **Toestaan** in de pop-up zodat de webmail wordt gekoppeld aan e-mailkoppelingen.

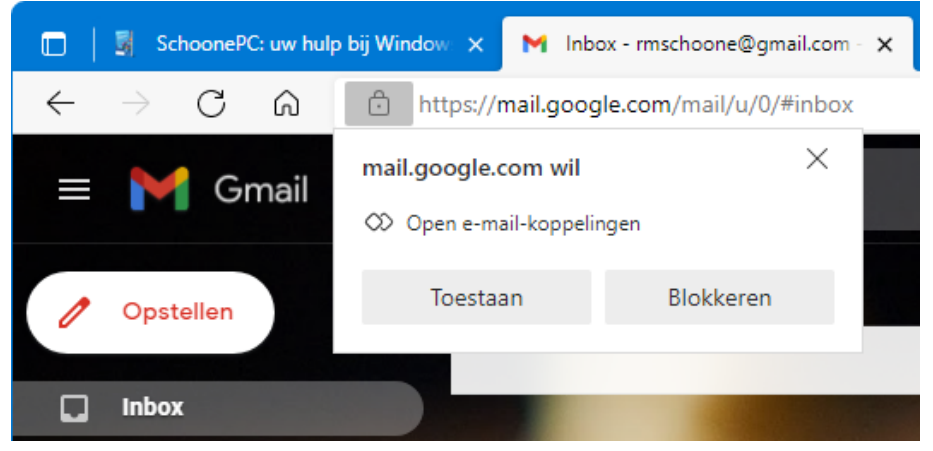

Wordt deze pop-up niet getoond, controleer dan of er rechts in de adresbalk een handler-icoontje wordt weergegeven (de knop met de schakeling, zie onderstaande afbeelding): met de optie **Toestaan**  wordt de webmail (in dit voorbeeld Gmail) ingesteld voor het openen van e-mailkoppelingen.

Wordt het handler-icoontje ook niet weergegeven, controleer dan opnieuw (via de pagina **edge://settings/content/handlers**) of de betreffende webmail wordt geblokkeerd!

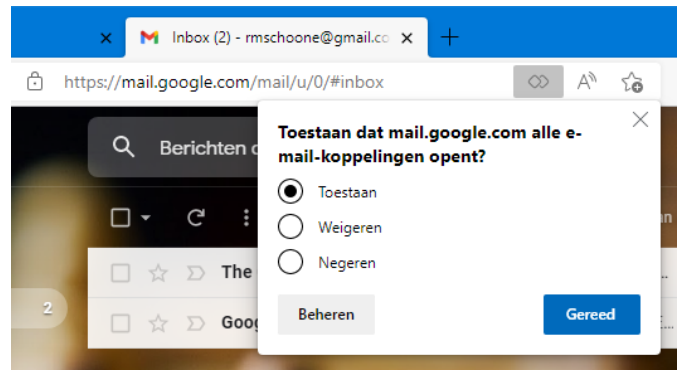

pag. 28

#### **De browser instellen als standaard e-mailprogramma**

Stel tot slot de browser Edge in als standaard e-mailprogramma.

Bij [Windows 10](https://www.schoonepc.nl/windows10/windows_10_instellingen_onderdeel_apps.html#standaardapps) gaat dat via **Instellingen > Apps > Standaard-apps**, selecteer bij **E-mail** de browser **Microsoft Edge**.

Bij [Windows 11](https://www.schoonepc.nl/windows11/windows_11_instellingen_onderdeel_apps.html#standaardapps) ontbreekt deze optie, en moet de koppeling handmatig aangemaakt worden via **Instellingen > Apps > Standaardapps**, optie **Een standaardwaarde instellen voor een bestandstype of koppelingstype**, zoek het koppelingstype **MAILTO** en wijzig deze in **Microsoft Edge**.

Na deze aanpassing wordt bij het klikken op een e-mailkoppeling automatisch de webmail in de browser Edge geopend.

#### Apps > Standaard-apps

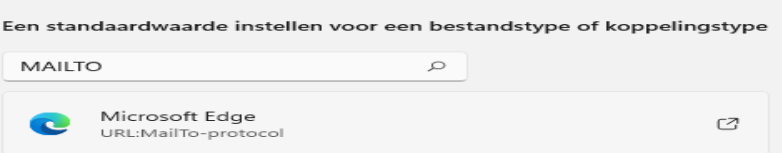

**TIP:** Dit voorbeeld gaat uit van de browser Edge.

Het kan echter ook met Chrome via **Google Chrome aanpassen en beheren** (de drie puntjes rechtsboven), optie **Instellingen**, onderdeel **Privacy en beveiliging**, optie **Site-instellingen**, optie **Aanvullende rechten**, optie **Protocolhandlers** (oftewel de pagina **chrome://settings/handlers**).

Activeer hier de optie **Sites kunnen vragen of ze protocollen mogen verwerken** en verwijder **mail.google.com** (of **outlook.live.com**) zodat de vraag bij het bezoeken van de webmail opnieuw wordt gesteld. Is de koppeling eenmaal aangemaakt dan moet Chrome uiteraard nog worden ingesteld als standaard e-mailprogramma (en dus niet Edge).

## **De levensduur van de accu verlengen**

Herman vraagt: *"Is er een instelling die ervoor zorgt dat de accu van je laptop niet verder wordt opgeladen dan 55-65%? Dit zou de accu ten goede komen."*

**Antwoord:** Wordt een oplaadbaar apparaat (zoals een laptop of tablet) continu aan de oplader gehangen dan is de accu vrijwel de gehele tijd vol. Dat lijkt handig, maar als een accu continu tot de maximale capaciteit wordt opgeladen dan wordt deze warm, hetgeen ten koste gaat van de levensduur! De accu is vaak nog wel te vervangen, mits deze niet volledig is ingebouwd. De vraag is wel of dat tegen die tijd nog rendabel is... Om de levensduur te kunnen verlengen, worden mobiele apparaten steeds vaker uitgerust met een optie om een maximaal oplaadpercentage in te stellen. Zo bevat mijn Android-telefoon sinds kort de optie **Batterij beschermen** waarmee het maximale oplaadniveau wordt ingesteld op 85%.

Windows beschikt nog niet over een accubesparende optie, maar bij moderne mobiele apparaten is een soortgelijke instelling wel steeds vaker in het BIOS/UEFI terug te vinden! Op zich logisch, de accubesparende modus moet immers ook werken wanneer Windows niet actief is. Zo bevat het UEFI van mijn Surface laptop de optie **[Enable Battery Limit](https://docs.microsoft.com/en-us/surface/battery-limit)** waarmee de limiet op 50% wordt gezet (bij een Surface tablet is het UEFI te openen door het tegelijkertijd indrukken van de aan-knop en de naastgelegen knop voor het verhogen van het volume).

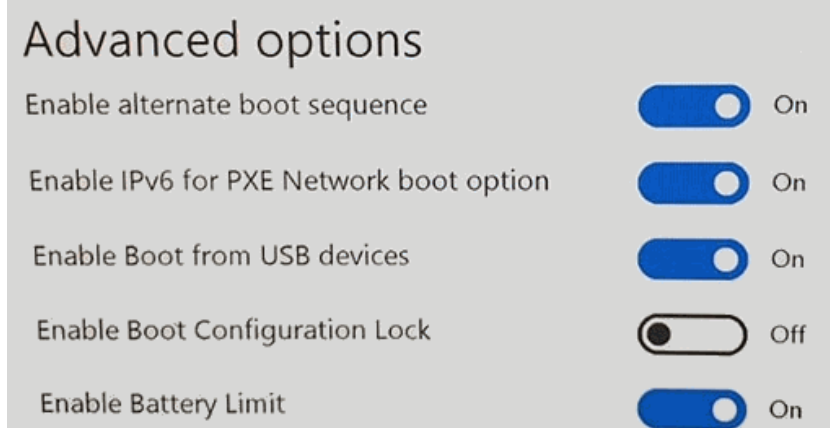

Het hangt dus van de fabrikant af of een accubesparende optie is toegevoegd, en elke fabrikant gebruikt er weer een andere naam voor. De volgende (door Herman zelf gevonden) lijst geeft een aardig idee waar je naar moet zoeken: **Enable Battery Limit** (Microsoft), **Conservation Mode** (Lenovo), **Maximum lifespan mode** (ASUS), **Battery Charge Limit** (Acer), **Battery Health Manager** (HP), **Battery Care Function** (HP), **Battery Health Option** (MSI). Maar ook termen als **Battery Protection, Extend Battery Life**, **Battery Life Extender**, **FlexiCharger** en **Charge Mode** worden gebruikt voor het instellen van een limiet.

Gaat het om een modern apparaat dan mag je wel verwachten dat deze over een accubesparende optie beschikt. Ontbreekt een dergelijke optie dan is het verstandig om via de website van de fabrikant te controleren of er een BIOS/UEFI-update beschikbaar is waarmee je deze optie alsnog kunt toevoegen. En vaak heeft de fabrikant ook nog een eigen app waarmee de accubesparende instelling vanuit Windows is aan te passen.

*Met dank aan Herman* 

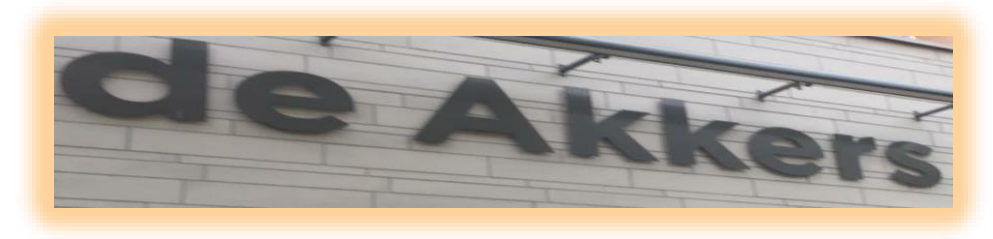

#### **Stichting Wijkgroep De Akkers**

## Wilt u een cursus volgen of gewoon info over

# **Computerclubnissewaard**

Tel: 0181-641381 Mob: 06-54692942

En via e-mail

computerclubnissewaard@gmail.com

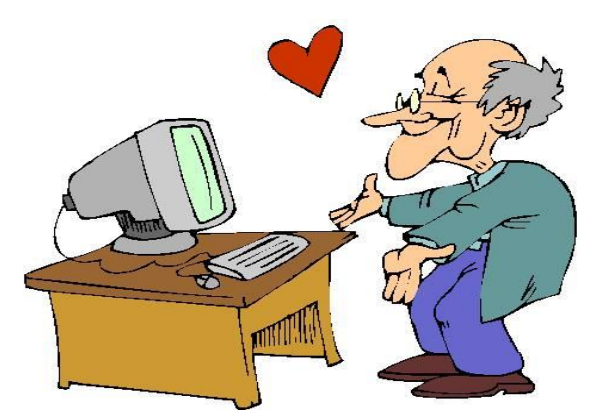

pag. 32